## Using the Cross Section Slider

Reference Number: **KB-00632** Last Modified: **July 23, 2021**

The information in this article appliesto:

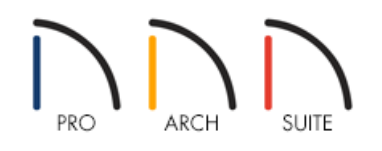

## QUESTION

How do I create a cross section that can be expanded or contracted within a render view?

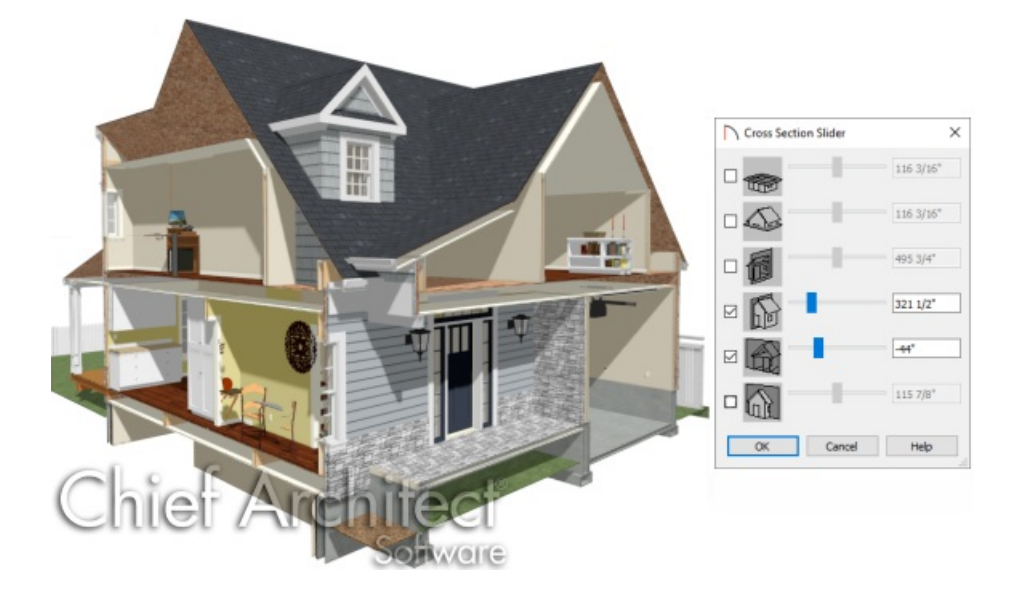

## ANSWER

An adjustable camera view can be created using the Cross Section Slider dialog.

## To create a sectional render view

1. While in a plan file, select **3D> Create Camera View> Full Overview number** 

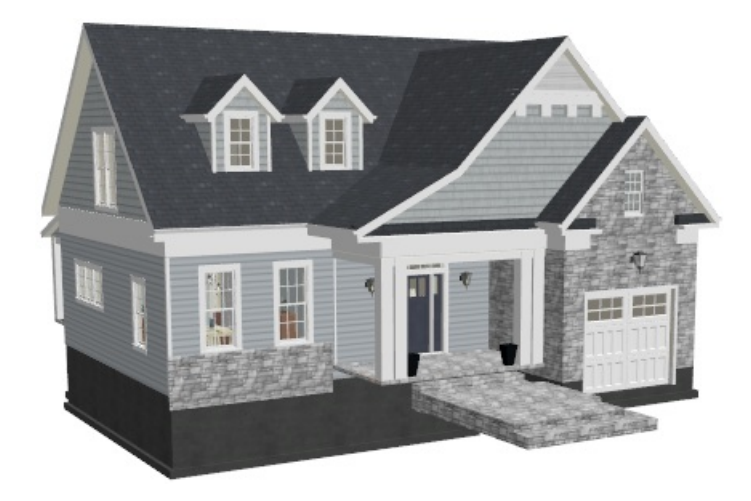

In Home Designer Interiors, use **3D> Create Camera View> Doll House View** .

- 2. Once the image has generated, select **3D> Camera View Options> Cross Section Slider** .
- 3. In the **Cross Section Slider** dialog, choose one of the cross section angles and move the Position slider to adjust the position of the cutting plane.

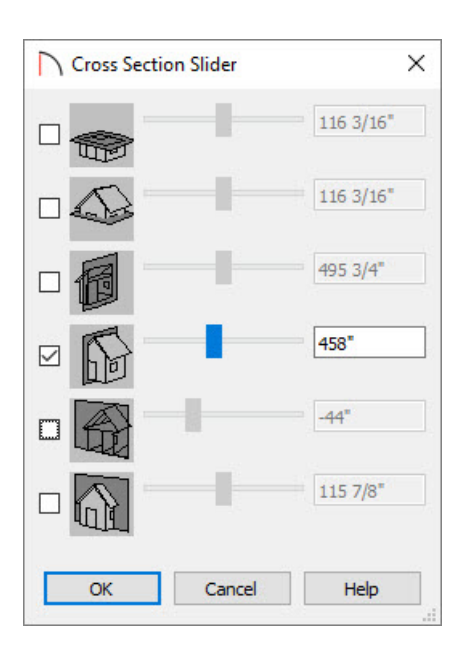

4. The image will update while the **Cross Section Slider** dialog remains open.

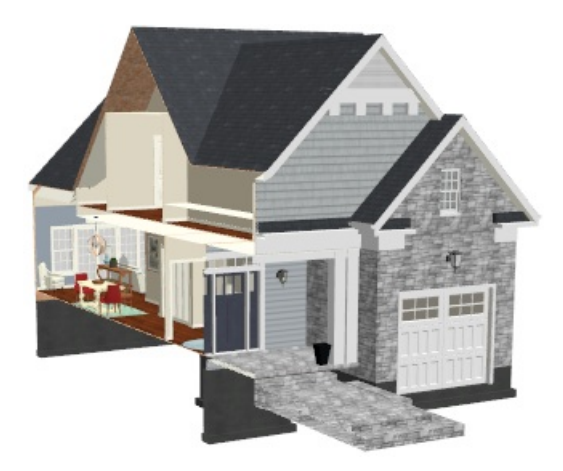

5. Multiple angles can be chosen by selecting the check boxes in the the **Cross Section Slider** dialog.

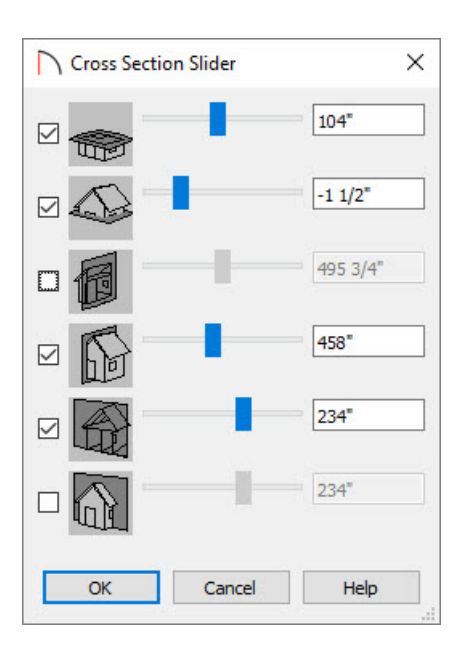

6. The view will update accordingly:

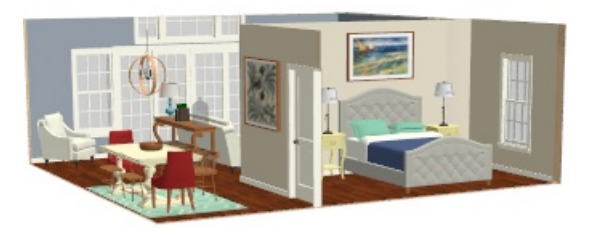

Related Articles

Navigating in a 3D Camera View [\(/support/article/KB-00129/navigating-in-a-3d-camera-view.html\)](file:///support/article/KB-00129/navigating-in-a-3d-camera-view.html)

© 2003–2024 Chief Architect, Inc. All rights reserved // Terms of Use [\(https://www.chiefarchitect.com/company/terms.html\)](https://www.chiefarchitect.com/company/terms.html) // Privacy Policy

[\(https://www.chiefarchitect.com/company/privacy.html\)](https://www.chiefarchitect.com/company/privacy.html)